# **GREENFIELD**

## **Export ASN PO Details**

**08-November-2017**

- To simplify the ASN template creation > there is now the ability to export out the Purchase Order (PO) Details
- This prevents the need to manually fill in the PO details onto the ASN upload template.
- Once ASN PO detail is exported, simply copy and paste the details onto the ASN Upload template.

#### **Navigations**

#### ISupplier - > Shipments - > Shipment Notices

- > Create Advance Shipment Notices
- > Select Shipments Due Any Time / Due This Week

 $-$  > Go

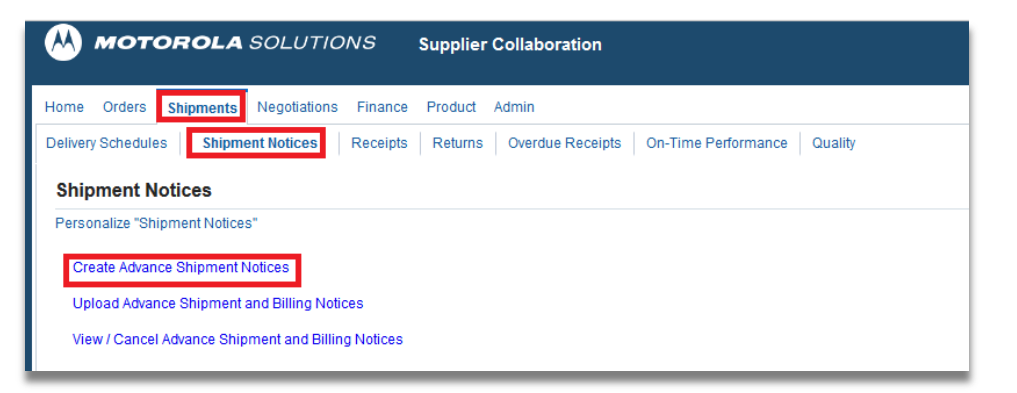

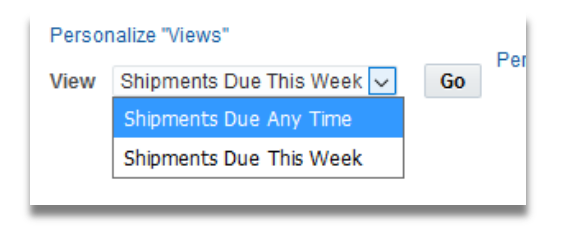

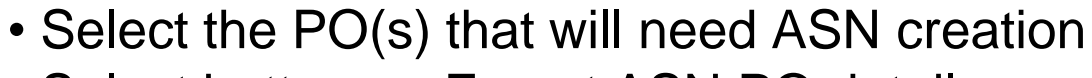

• Select button - > Export ASN PO details

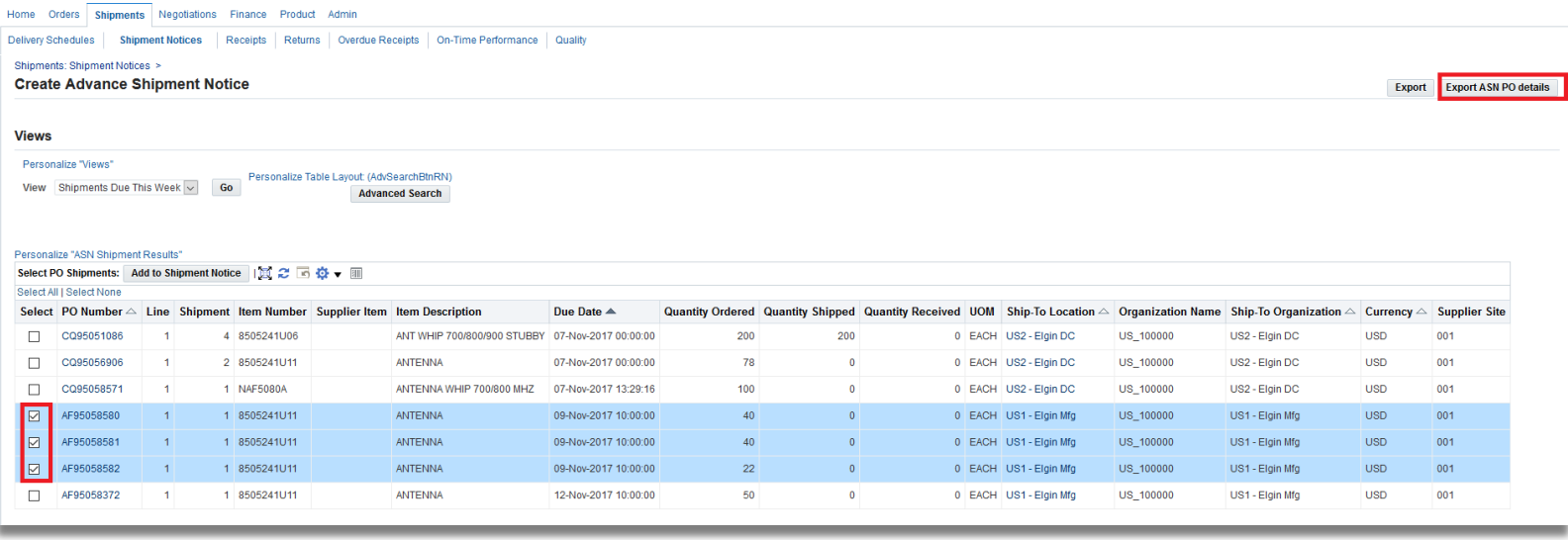

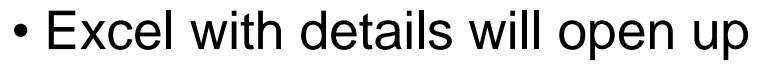

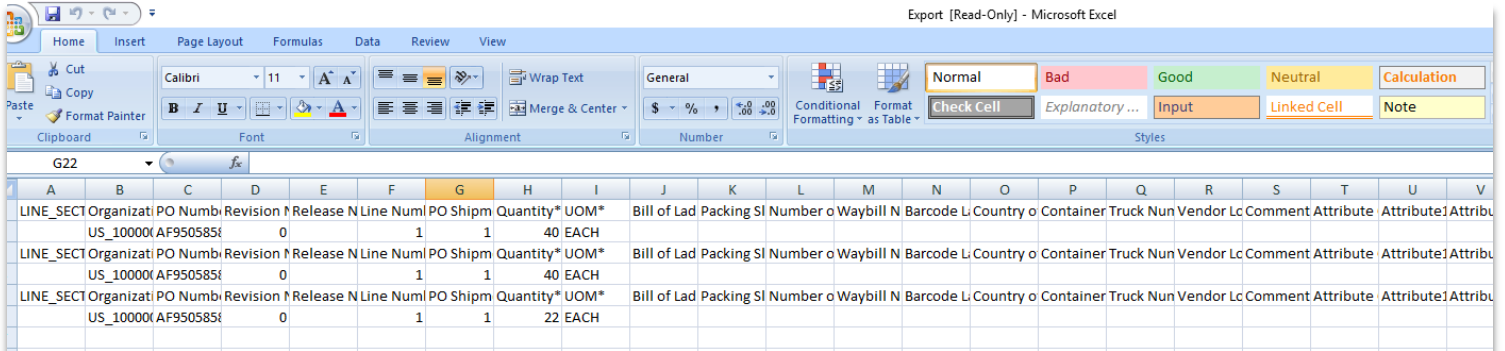

• Copy the lines and paste into ASN Upload Template

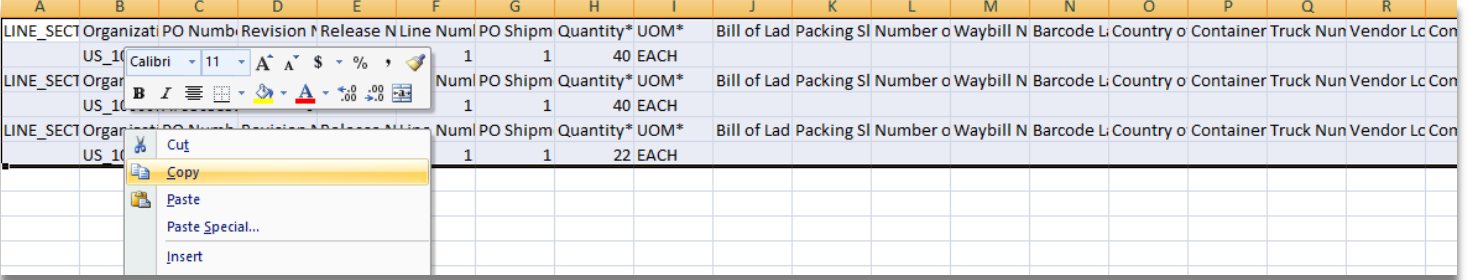

• Paste details onto ASN upload Template , paste at the Line Level

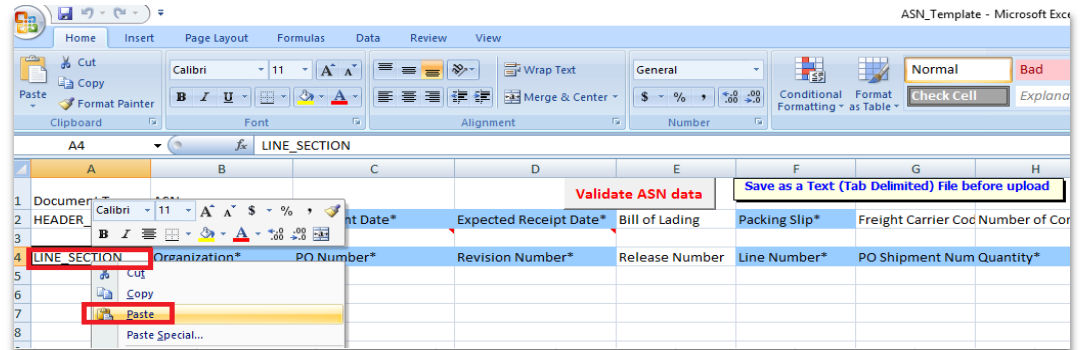

•The PO details will align accordingly to the ASN upload template

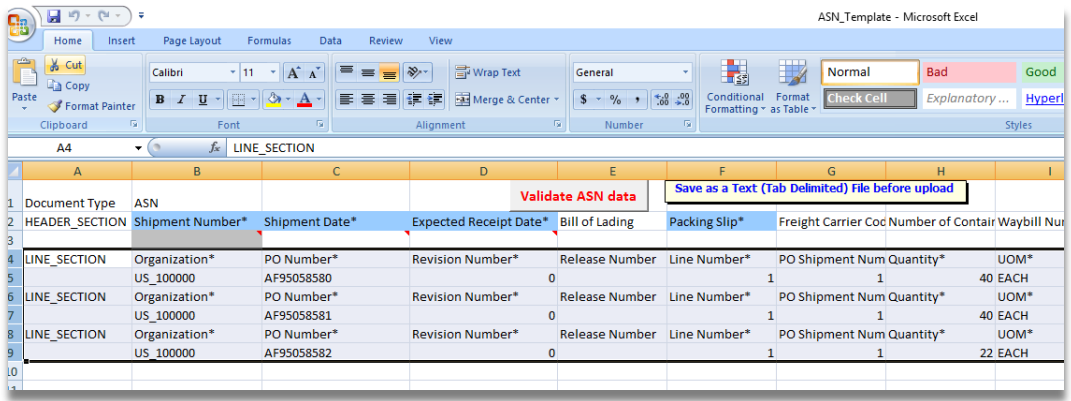

- Fill up the mandatory details (indicated with a \* )
- Use button "Validate ASN data" to check for missing details
- When file is ready remember to save as Text (Tab Delimited) for upload
- To upload > Shipments > Shipment Notices

-> Upload Advance Shipment and Billing Notices

-> Browse File - > Start Load Now

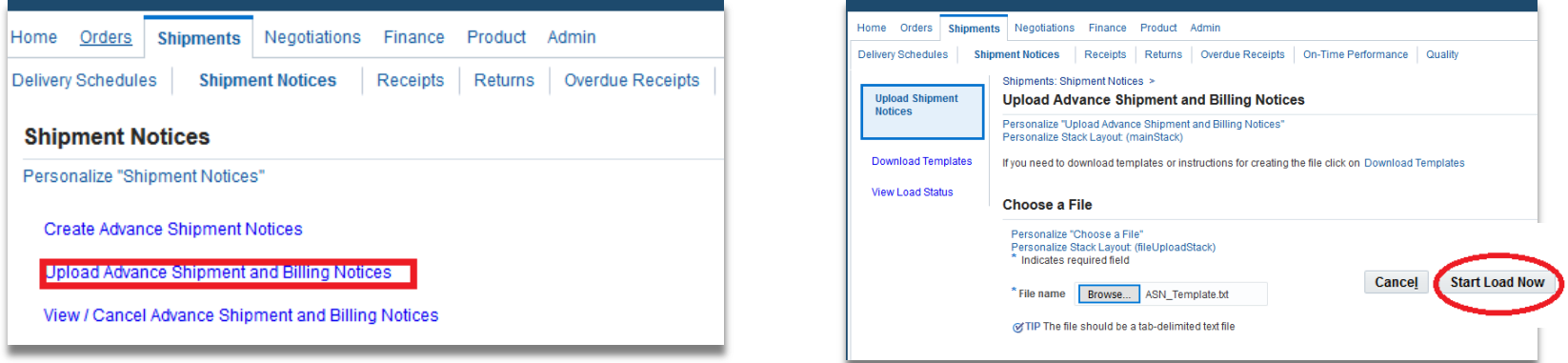